# **Creating a path variable to share OWL import catalog files**

You are able to set your path variable to a local directory containing your OWL catalog files. In doing so, the modeling tool allows you to share OWL import catalogs and projects that use the same path variable. Without this path variable, you and your collaborative team may have different path variables to the OWL import catalog or project. This difference may cause you and your team to change the path variable back and forth. To resolve this issue, you need to define a path variable to your local directory that corresponds to the directory containing the same OWL import catalog on your team's local directory.

### To create a path variable

- 1. Click **Options** > **Environment**. ⊠ MagicDraw 18.0 - Example.mdzip [C:\git\git-svn-clone-File Edit View Layout Diagrams **Options Tools** Analyze De B - D B M - 9 - 0 -Project I. Environment A Containment [ 첺 Diagrams м Perspectives ь Containment 四里 j ☆ Q lles maar 2. Select **Path Variables.** 3. Click **Add.** X Environment Options  $\vert x \vert$ **Path variables configuration** Path variables can be used in code engineering process, module usage, hyperlinks, etc. Specify predefined variables or create and configure custom variables for referencing file system objects. -岡 General **Path Variables B** Diagram Defined Path Variables: Be Browser - <sup>က</sup>ြု Composition I<br>- ကို Collaboration Composition Inspection Name Value Description install.root C:\Program Files\MagicDr... MagicDraw installation dir.  $\alpha$  cvs C:\git\git-svn-clone-conce... Active project directory. project.dir ිම Update -B Network **Exeyboard** <sup>-</sup>C Plugins Resources PV Path Variables **沙 Spelling** Launchers E Experience **ID External Tools** Edit Add Remove **Is Notifications** Code Engineer Eclipse UML2 ( **E** Path Variable  $\vert x \vert$ Eclipse UML2 Eclipse UML2 ( Name: Eclipse UML2 ( **A+ Enterprise Arch CCM Catalog Files K** Macros Report Wizard Value: Description: OK Cancel
- 4. Name the path in the **Name** field.
- 5. Click the "…" button next to the **Value** text box.
- 6. Select desired root directory containing the OWL import catalog files.

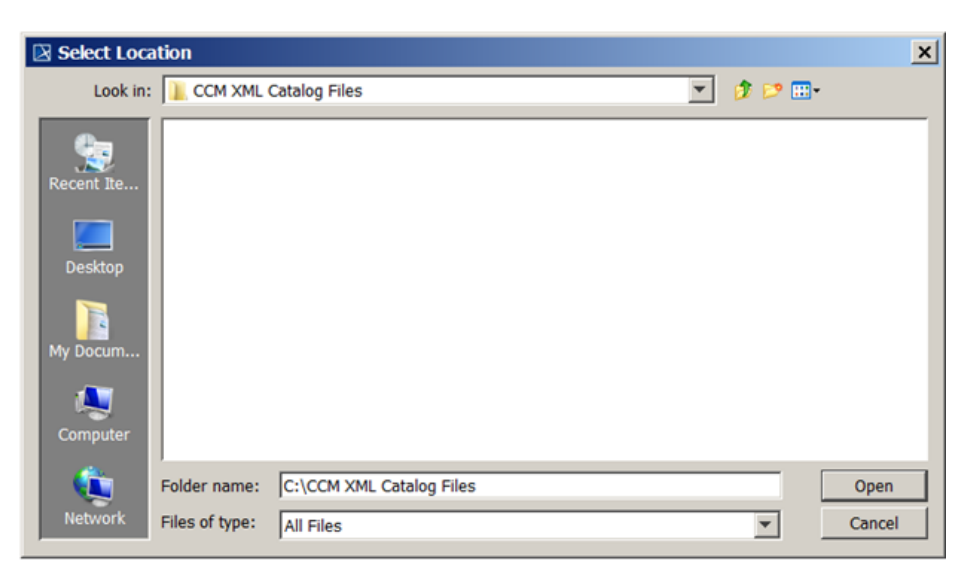

#### 7. Click **Open**.

8. Click **OK**. You will see the created directory appear on the Path Variables list.

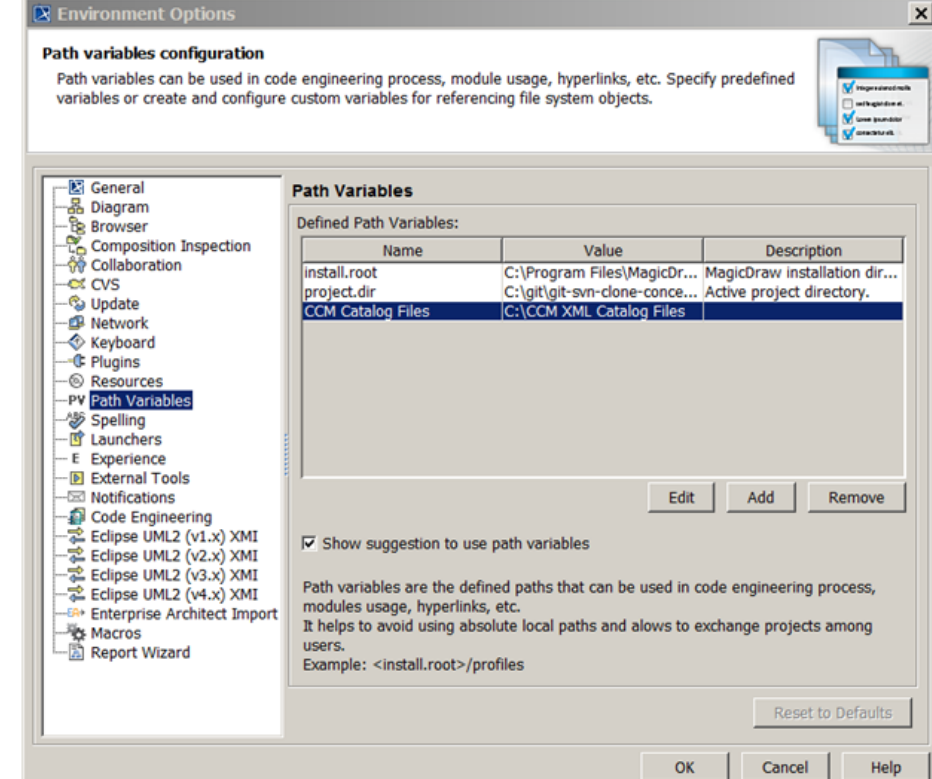

#### 9. Click **OK**.

## **Related pages**

- [Usage](https://docs.nomagic.com/display/CCMTWRT/Usage)
- [Importing an OWL ontology to a concept model](https://docs.nomagic.com/display/CCMTWRT/Importing+an+OWL+ontology+to+a+concept+model)
- [Setting the OWL import catalog in MagicDraw](https://docs.nomagic.com/display/CCMP190SP2/Setting+the+OWL+import+catalog+in+MagicDraw)
- [Using a path variable to share OWL import catalog files](https://docs.nomagic.com/display/CCMP190SP2/Using+a+path+variable+to+share+OWL+import+catalog+files)